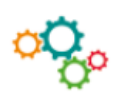

## **CREER UN FORMULAIRE SOUS EXCEL**

**Objectif** : créer un formulaire dans Microsoft Excel en ajoutant des contrôles de contenu, comme des cases à cocher, des zones de texte, des sélecteurs de dates et des listes déroulantes.

## **Activer l'onglet développeur** Cliquer sur « **Fichier** » → « **Option** » → « **Personnaliser le ruban** », la boîte de dialogue s'ouvre : **Options Word**  $\overline{\mathcal{L}}$  $\times$ Général Personnaliser le ruban et les raccourcis clavier. ۴ò Affichage Choisir les commandes dans les  $\odot$ Personnaliser le ruban : 0 Vérification -<br>catégories suivantes : Onglets principaux Ψ Enregistrement Commandes courantes **Onglets principaux** Langue <u>C</u> Accepter la révision ü  $\Box$  Billet de blog Facilité d'accès Afficher la page entière **E** Ø Insérer (billet de blog) Afficher plusieurs pages **E** Mode Plan Options avancées A画画 Agrandir la police **E** Ø Suppression de l'arrière-plan Ajouter un tableau Personnaliser le ruban  $\Box$  Accueil Ajuster à la largeur de la fenê.  $\boxplus \boxed{\blacksquare}$  Insérer  $\overline{\overline{5}}$ Barre d'outils Accès rapide Aligner à gauche  $\mathbf{F}$ Annuler  $\boxplus \nabla$  Création 网际色色 Compléments Apercu et impression **E** Ø Mise en page Centrer  $\Box$  Références Centre de gestion de la confidentialité Coller  $\Box$  Publipostage Coller ∣⊧ Ajouter >> 喧Aツ  $\boxplus \nabla$  Révision Copier Onglet Couleur de police << Supprimer **E** Ø Affichage Couleur de surlignage du texte **El** ⊠ **B** velopper **INGK** développeur Couper Compléments Définir la valeur de numérota... Définir un nouveau format d...  $\frac{\mathbb{E}[x]}{\mathbb{E}[x]}$ Dessiner un tableau **Activé** Dessiner une zone de texte ve... 日军区 Enregistrer Enregistrer la sélection dans l... Puis cliquer Enregistrer sous Envoyer par courrier sur **OK**Nouvel onglet Nouveau group Formes  $\mathbf b$ Personnalisations: Réinitialiser

## **Insérer des contrôles de contenu**

Cliquer sur « **Développeur** », le bandeau suivant s'affiche :

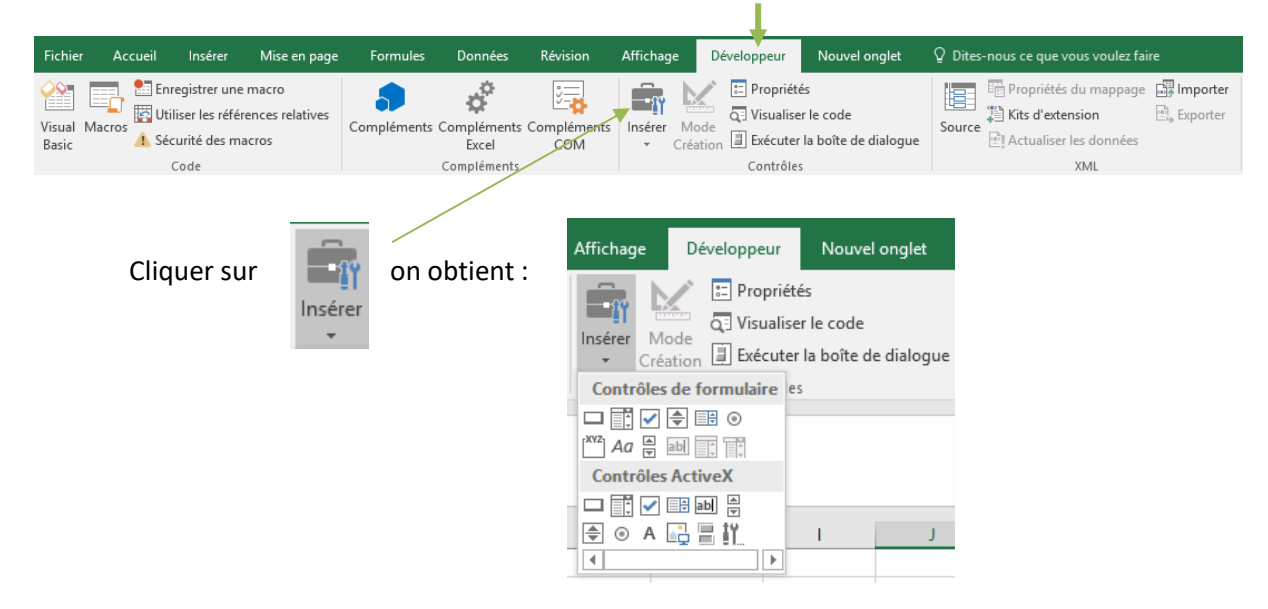

Pour insérer des **contrôles de formulaire**, positionner le curseur sur la cellule souhaitée

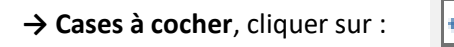

→Cliquer sur :

**→Liste déroulante**, saisir les valeurs souhaitées dans une feuille de calcul

→On obtient :  $\mathbf{v}$ 

→ Clic droit de la souris, la fenêtre suivante s'ouvre :

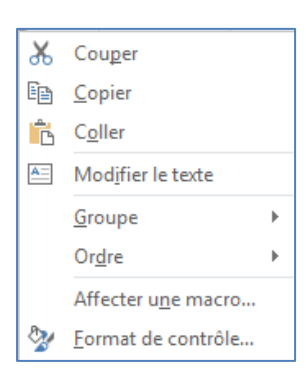

→ Cliquer sur « **Format de contrôle** »

→ Aller sur « **Contrôle** »

→ Dans « **plage d'entrée** », sélectionner les valeurs saisies dans la feuille de calcul puis cliquer sur : **OK**

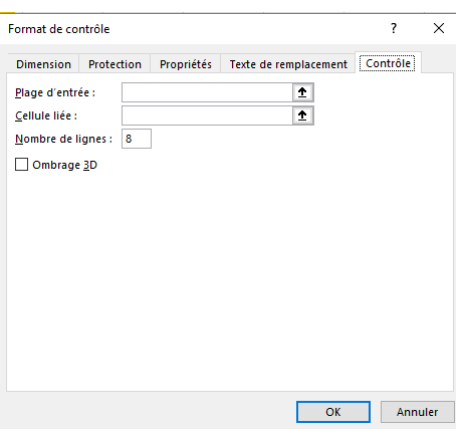